# How to Biolab data

Do not **store data** on this computer & do not **use USB ports** to connect external storage devices!

*But: Use the "zellbio-users" network drive to transfer and store image data.*

# **Protocol to access the zellbio-useres network drive on**

# **1. Measurement Computer**

- **Step 1:** Double klick the mount button on the desktop.
- **Step 2:** Enter your zedat name in the command line window and press enter.
- **Step 3:** Enter your zedat password in the command line window (you will not see the input) and press enter.
- **Step 4:** Go to *"My computer"* and find the *"zellbio-users"* folder (Z:\\)
- **Step 4:** Safe your data in *"DATA PEOPLE"* in your own subfolder.
- **Step 5:** Disconnect network drive by using the unmount button.
- **Step 6:** Transfer your data to your own computer.

*You need to register your zedat name with the responsible person of your research group and the facility manager Katharina Achazi.*

# **2. Your own Computer**

**Win**  $\rightarrow$  page 2 **Mac**  $\rightarrow$  page 4

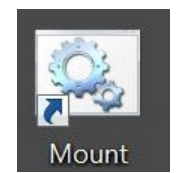

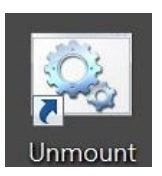

### **Map group drive (Win):**

*Ask your IT manager to give you access to the network drive by providing your zedat account name!*

### **Step 1:** Go to *"my computer"*

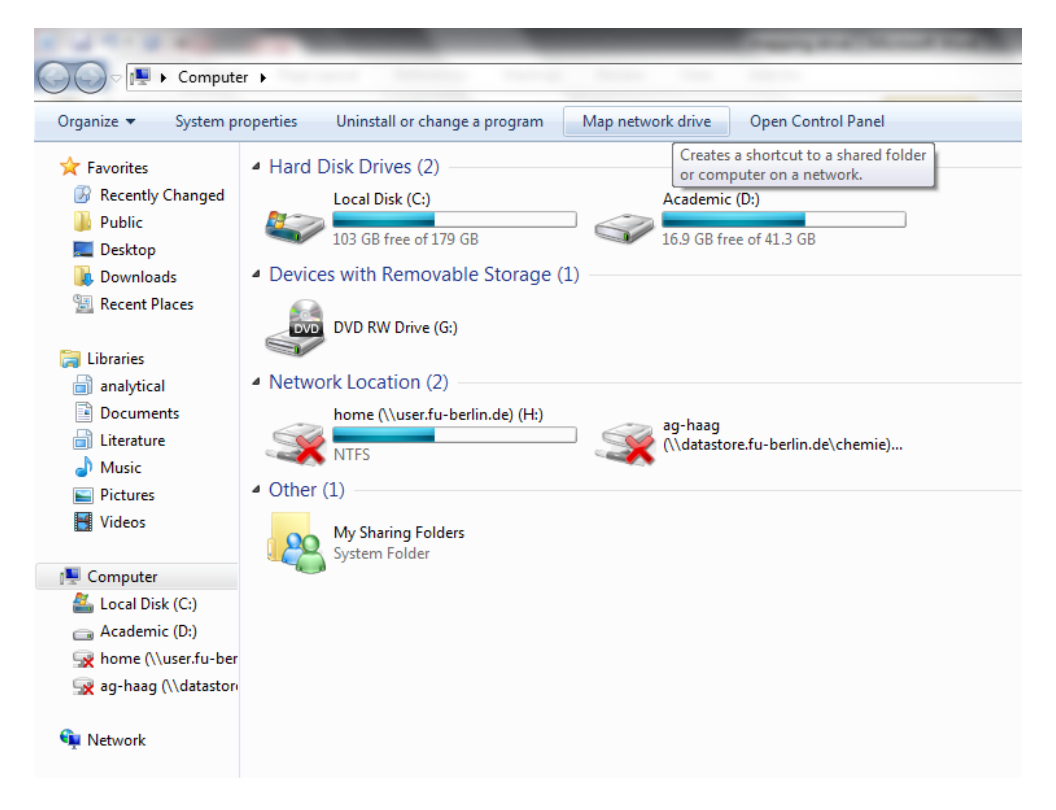

**Step 2:** Right mouse click on *"my computer"* and select *"map network drive"*

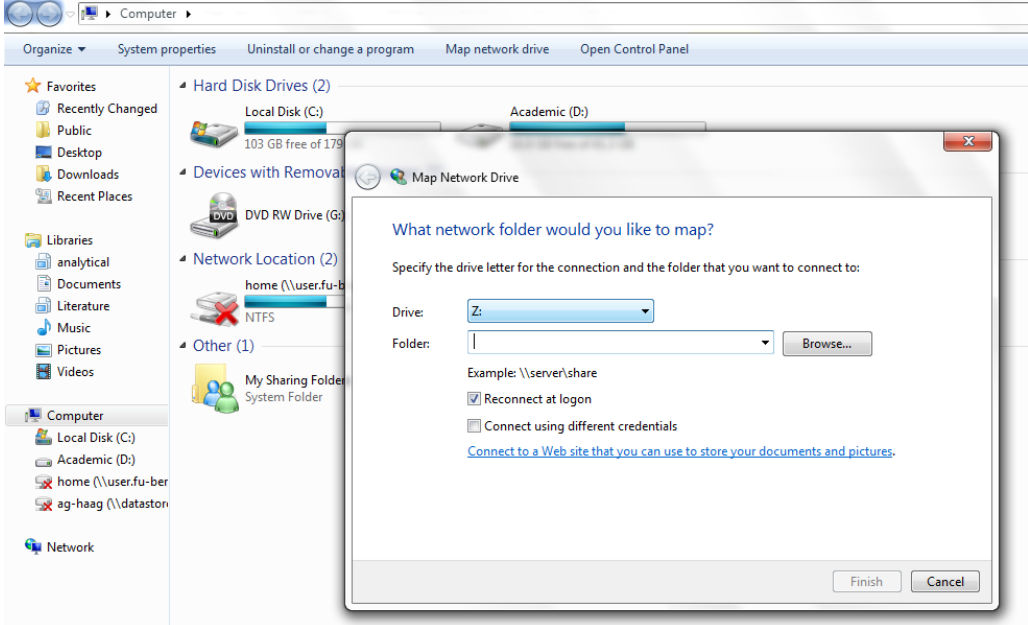

### **Step 3:** Type folder path as

# \\storage.bcp.fu-berlin.de\zellbio-users

the path for your personal space you find in the zedat portal in your personal settings

*(you have to repeat the whole procedure to map your personal space)*

- **Step 5:** Enable '"connect using different credentials" Then "Finish"
- **Step 6:** The system now requires your username and password: Enter user name: fu-berlin\*"your ZEDAT account name"* (without: @*zedat.fu-*

#### *berlin.de*)

Password: *"your ZEDAT account password"*

**Step 7:** Safe your data

**Step 8:** Disconnect network drive right click network drive.

**If you are not in University (ZEDAT network) you have to connect your computer before via VPN to the ZEDAT network!**

# **Connect your computer via VPN:**

Protocol based on the ZEDAT manual *only available in German*: https://www.zedat.fu-berlin.de/Tip4U\_VPN

**Step 1:** Download "Any Connect-Client" *(maybe you have to download the Client program in University)*

https://portal.zedat.fu-berlin.de/services/vpn/anyconnect/anyconnect.msi

### (Windows)

https://portal.zedat.fu-berlin.de/services/vpn/anyconnect/AnyConnect.pkg (Mac)

#### **Step 2:** Start the Cisco AnyConnect Client program

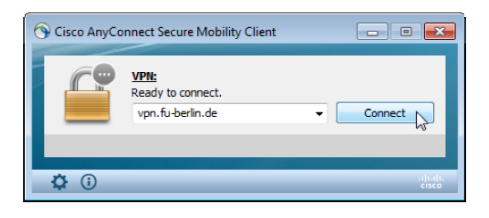

**Step 3:** Insert *"vpn.fu-berlin.de"* and *"Connect"*

**Step 4:** The system now requires your username and password:

Enter user name: fu-berlin\*"your ZEDAT account name"* (without: @*zedat.fu-*

*berlin.de*)

Password: *"your ZEDAT account password"*

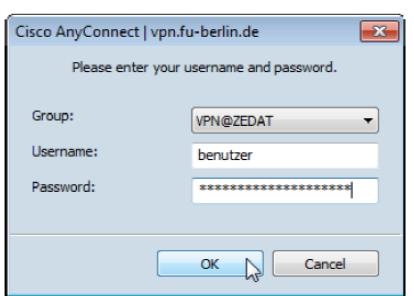

Step 5: Choose "ok" to connect to the ZEDAT network.

You can now start to map your drive and access your data. Choose "Disconnect" if you want to stop the connection.

### **Map group drive (Mac):**

*Ask your IT manager to give you access to the network drive by providing your zedat account name!*

**Step 1:** Go to *"Finder"*

**Step 2:** Select "Go" > "Connect To Server" (Cmd + K) to open the "Connect to Server" window.

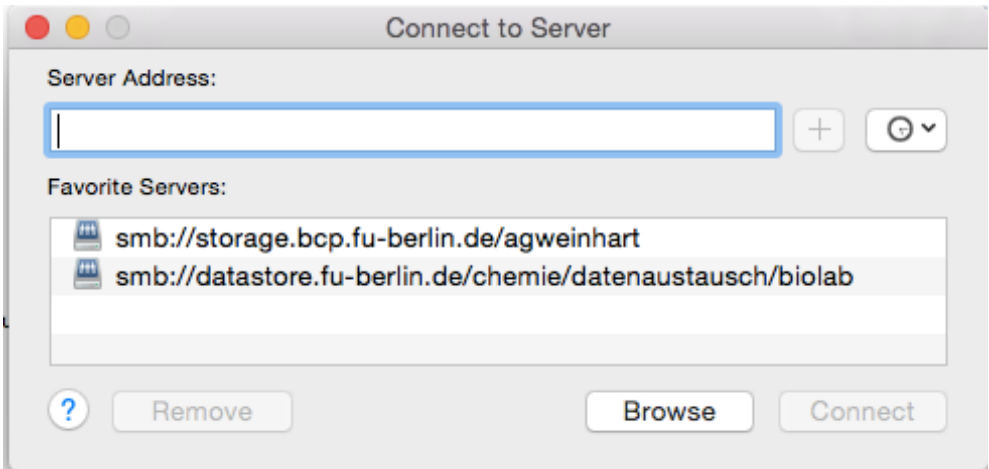

# **Step 3:** Type folder path as

smb://storage.bcp.fu-berlin.de/zellbio-users

the path for your personal space you find in the zedat portal in your personal settings

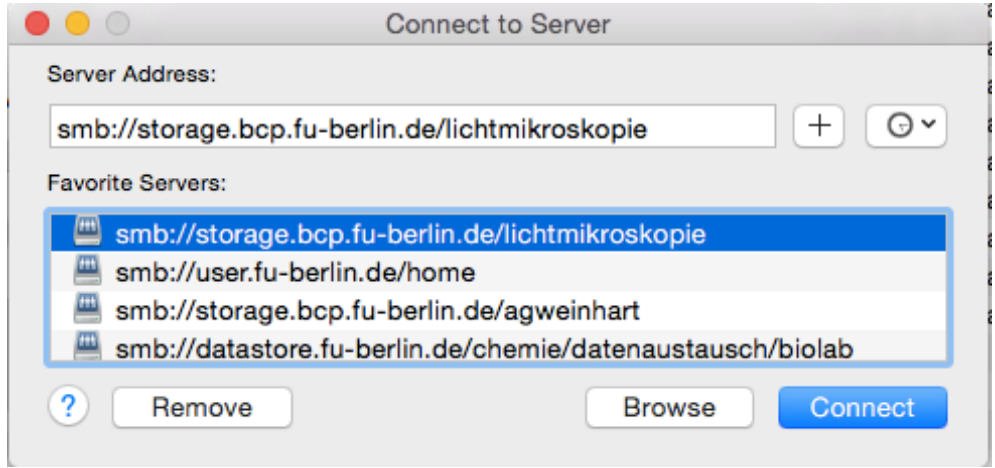

Step 4: Select "+" and "Connect"

**Step 5:** The system now requires your username and password:

Enter user name: fu-berlin.de\*"your ZEDAT account name"* (without: @*zedat.fu-*

*berlin.de*)

Password: *"your ZEDAT account password"*

**Step 6:** Safe your data

**Step 7: Disconnect network drive.** 

**If you are not in University (ZEDAT network) you have to connect your computer before via VPN to the ZEDAT network!**

## **Connect your computer via VPN:**

Protocol based on the ZEDAT manual *only available in German*: https://www.zedat.fu-berlin.de/Tip4U\_VPN

**Step 1:** Download "Any Connect-Client" *(maybe you have to download the Client program in University)*

https://portal.zedat.fu-berlin.de/services/vpn/anyconnect/anyconnect.msi

(Windows)

https://portal.zedat.fu-berlin.de/services/vpn/anyconnect/AnyConnect.pkg (Mac)

# **Step 2:** Start the Cisco AnyConnect Client program

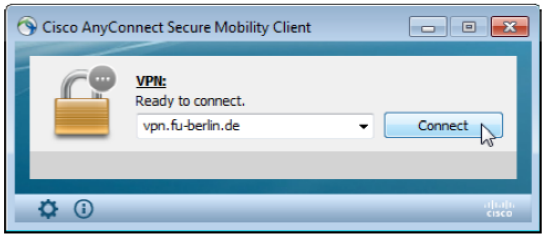

**Step 3:** Insert *"vpn.fu-berlin.de"* and *"Connect"*

**Step 4:** The system now requires your username and password:

Enter user name: fu-berlin\*"your ZEDAT account name"* (without: @*zedat.fu-*

# *berlin.de*)

Password: *"your ZEDAT account password"*

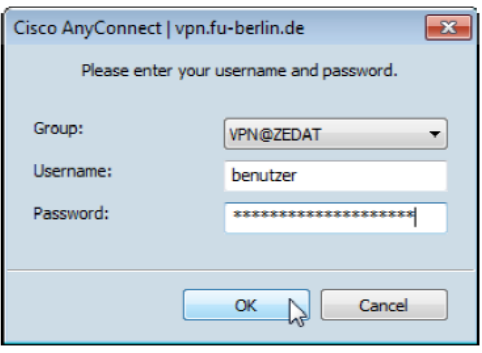

**Step 5:** Choose "ok" to connect to the ZEDAT network. You can now start to map your drive and access your data. Choose "Disconnect" if you want to stop the connection.